# **P07Z35LW4T30(36X ZOOM)**

# **Tracking PTZ IP Camera Quick Start Guide**

**Part 1**【**P6sLite mobile APP Quick Start Guide**】

## **1, Mobile phone APP (P6sLite) installation and login:**

Scan the QR code above to enter the download page

1), select the corresponding download option to download the mobile phone APP and manual, of course, can also download the PC software, currently only supports Windows OS software download.

2), download the APP and install it, as shown below:

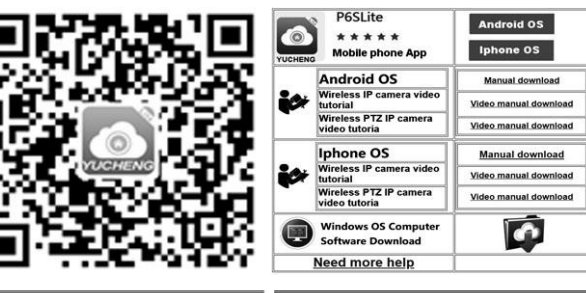

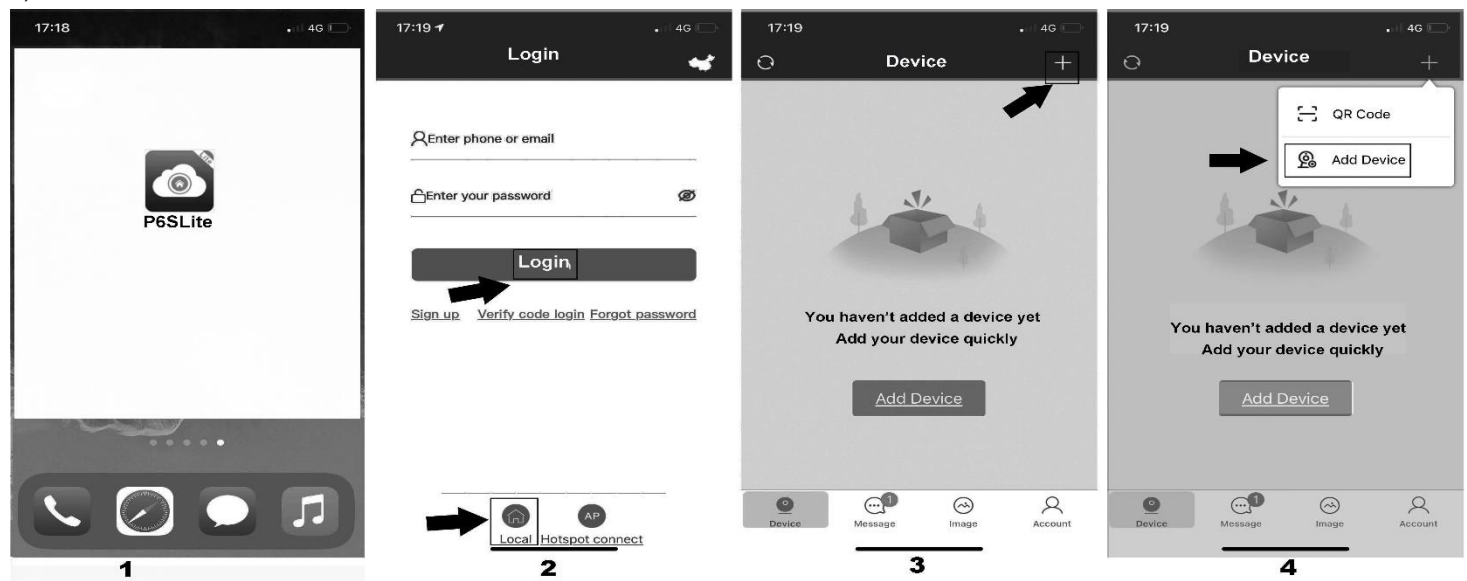

Use your e-mail to register an account for login. You can also login to the APP system directly use "Local"login

## **2, Add device**

1),AP configuration: the camera only need to connect 12V power (for WIFI wireless camera)

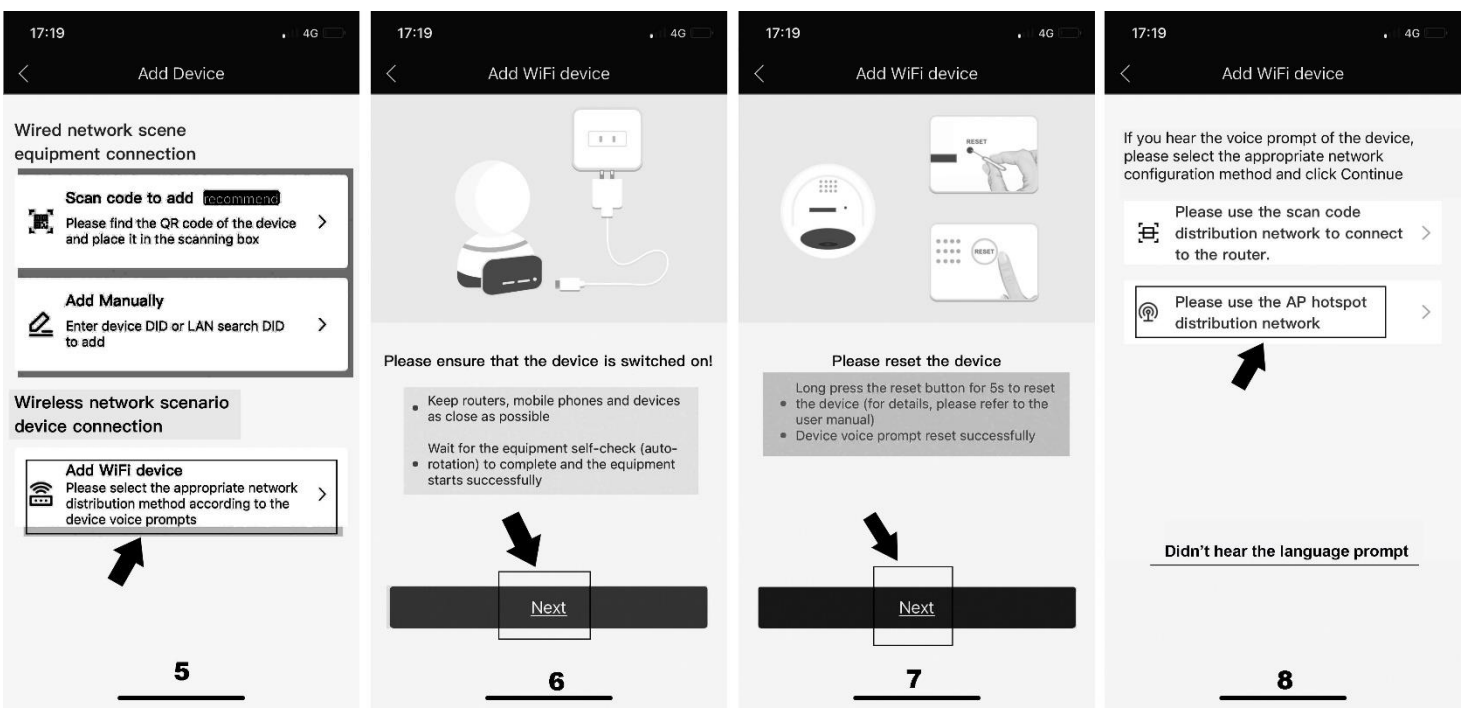

2),Go to APP Home page and click + for add camera. Select "Add device" Connect as shown in Figure 4. According to the prompt until screen from Figure 5 to 8, select the AP at the beginning of ZWAP in Figure 11. If no WiFi hotspot is displayed, wait for the hotspot to start. ) Enter the hotspot password 01234567 as shown in Figure 12.Then click"Join"

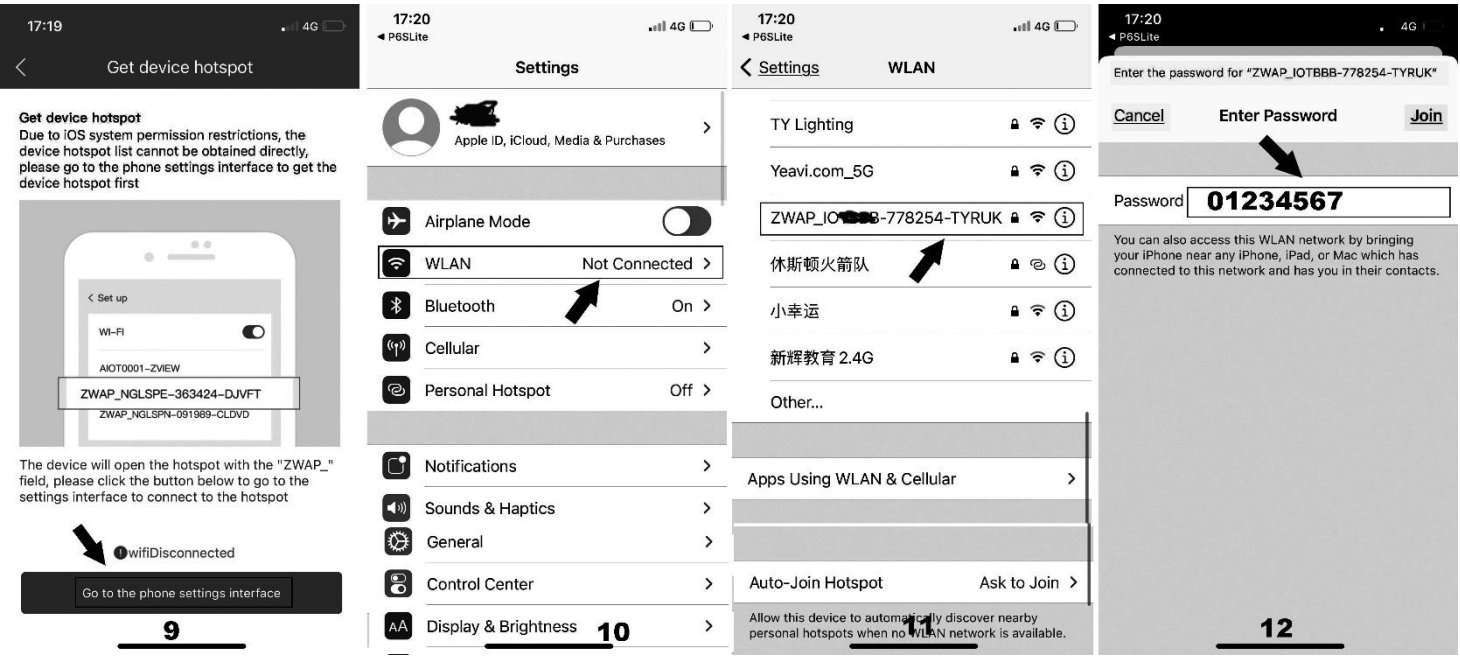

3), Click"P6SLite" on the back button APP of the mobile device to show that it is connected as shown in Figure 14.(Note: If the configuration fails in the interface of Figure 9, it will return to the interface of Figure 11; this is the wifi hotspot connection! ! !) 4), If the hotspot connection is successful, it will enter the wifi configuration mode. Select your wifi of your home wireless router as shown

in Figure 16. And input password of your home wireless router. Follow the prompts to complete the addition of the camera.

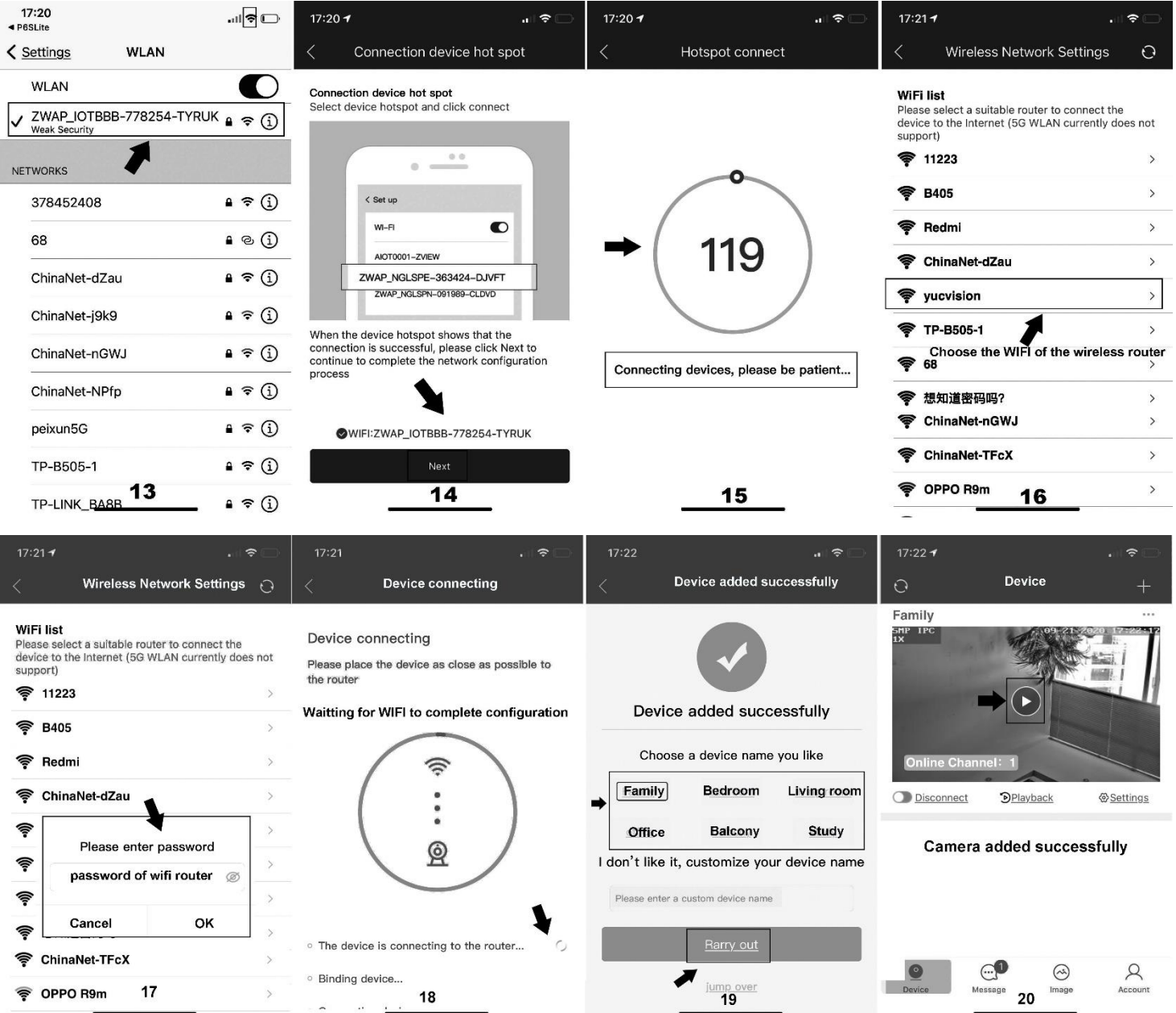

- 3,**QR code added**(The camera has been wired to your router)
- 1),Open APP Home page, click the + icon in the upper right corner, select the QR code (you can also click on the sweep) as shown in Figure 2-8. The two-dimensional code recognition will enter the Add Device interface as shown in Figure 21.
- 2), Add a successful APP will return to the device home page interface, click the home page list to show the connected device. Will enter the camera preview interface as shown in Figure 23.

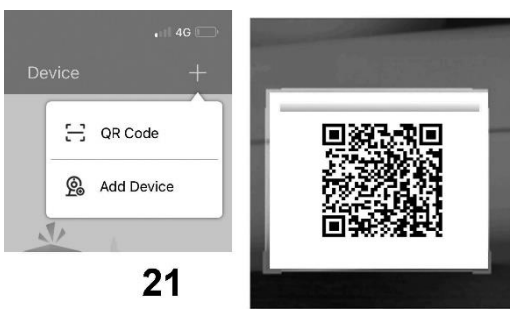

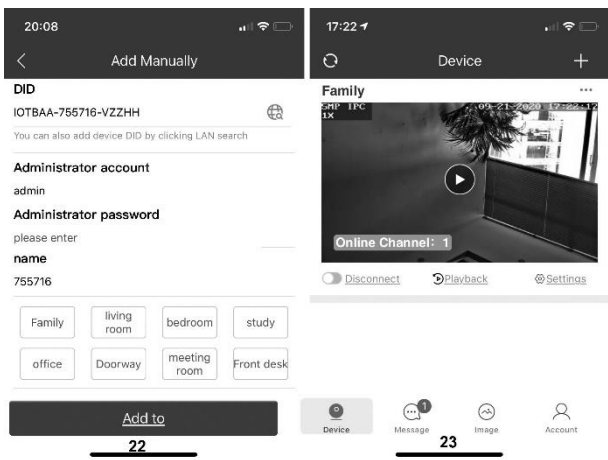

4. Add LAN device(The camera has been connected to the wide area network)

The camera must be connected with 12V power supply and network cable (Note: The camera has enabled the DHCP function by default. Please ensure that your network is normal, and the device to be added by the APP must be in the same network environment. If it cannot be added, please check Your network is not a product quality issue)

1), Open APP Home page, click the + in the upper right corner, and select Add Device as shown in Figure24.

2), Click to search for the device as shown in Figure 26. Tthe password is empty. click "Add to"

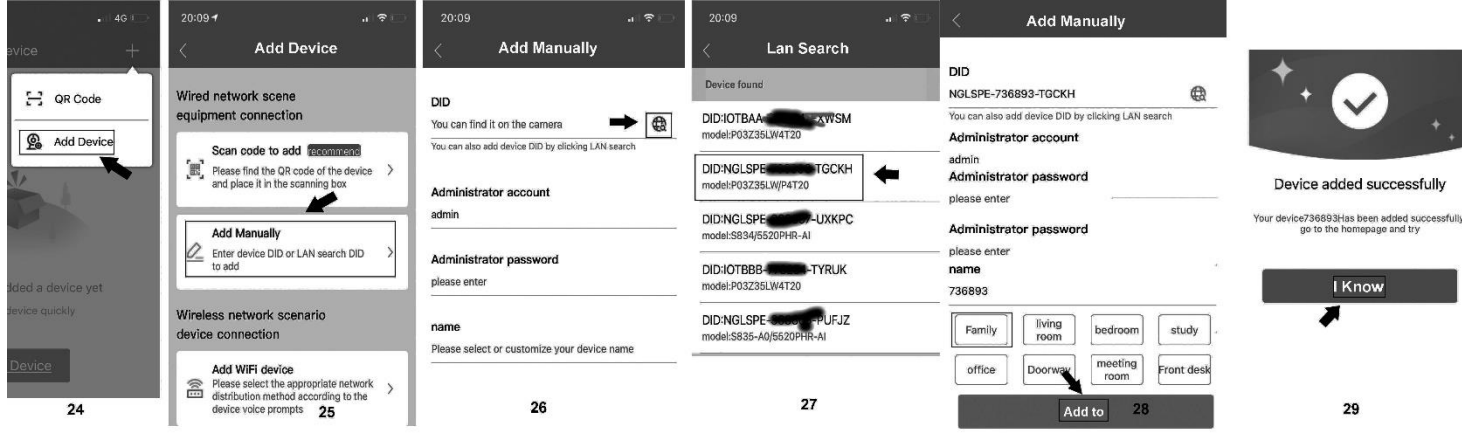

#### 5, manually add

Open APP Home page, click + the icon in the upper right corner and select "Add manually" as shown in Figure 31.As shown in Figure 32, the name can be entered according to your needs; the DID number can be found on the airframe or the outer package. Note the case when entering the UID. User name and password are the default for the first time.

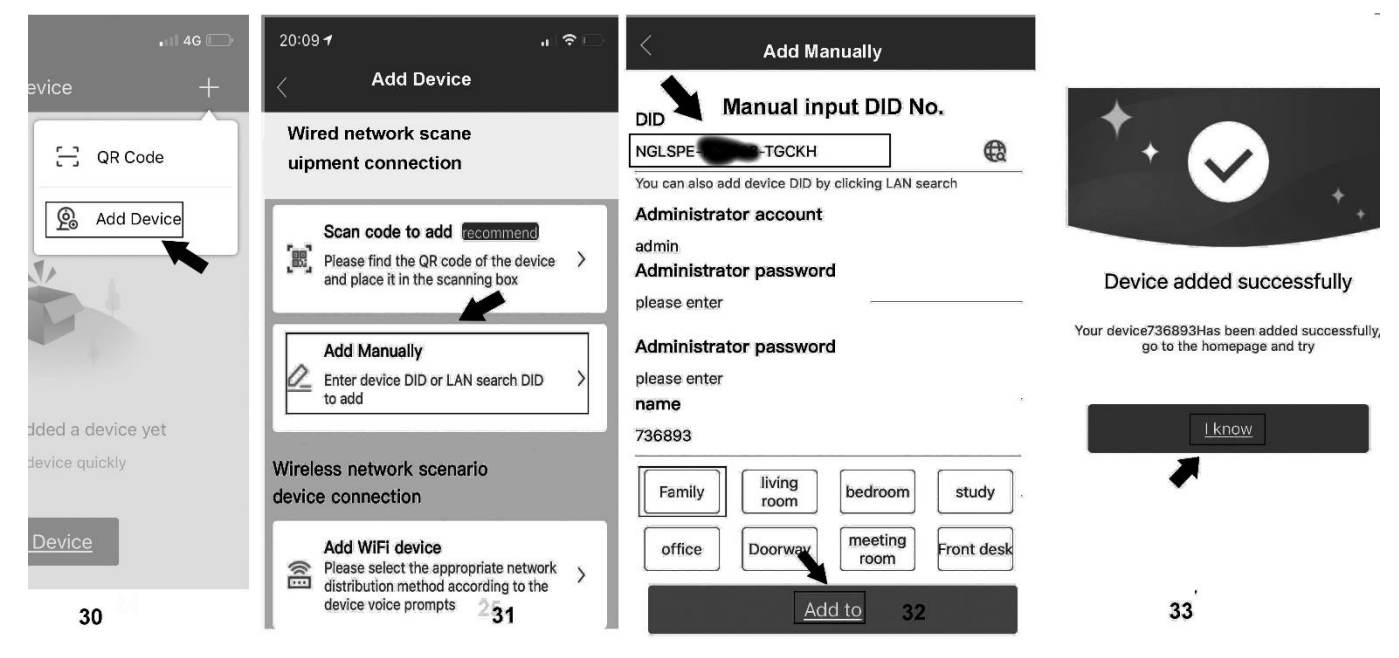

Complete the operation of 33. Click "I Know". Added successfully .APP will return to the device's home page.

- **6, Home page interface, real-time preview and function description**
	- **1), home icon uses as shown in Figure**

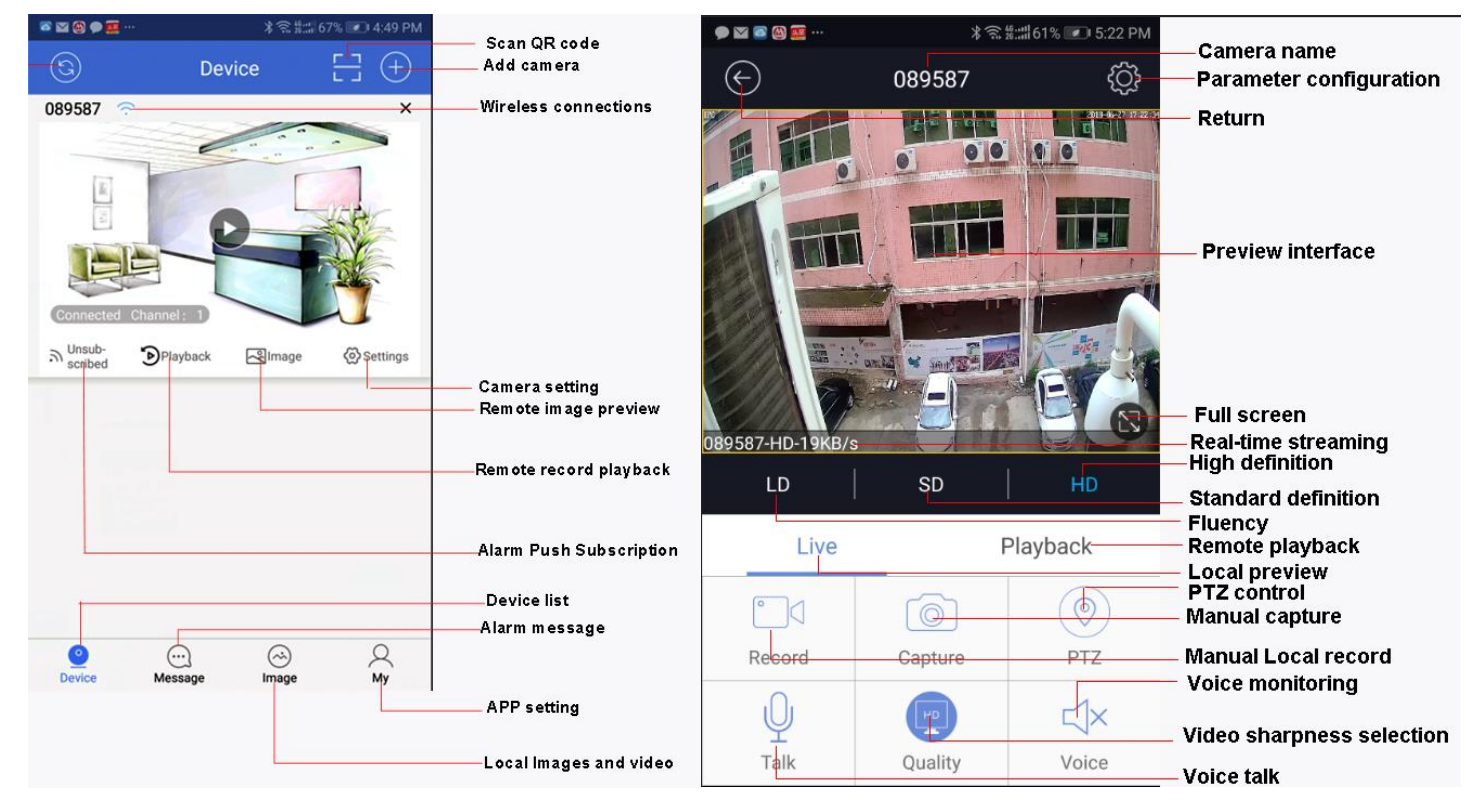

## **2),The function of the PTZ interface is shown in Figure 36-38.**

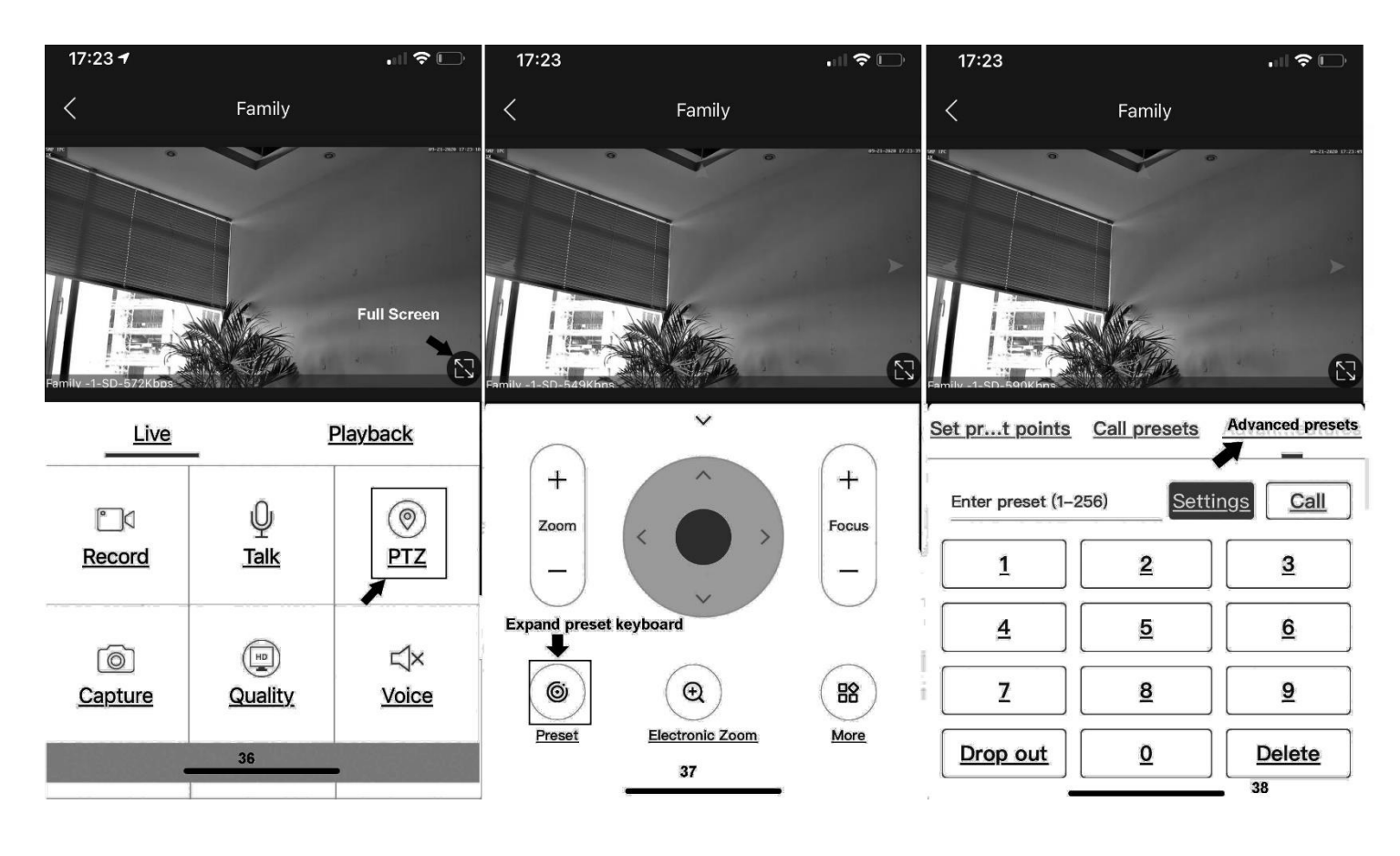

#### **3**)**Preview interface**

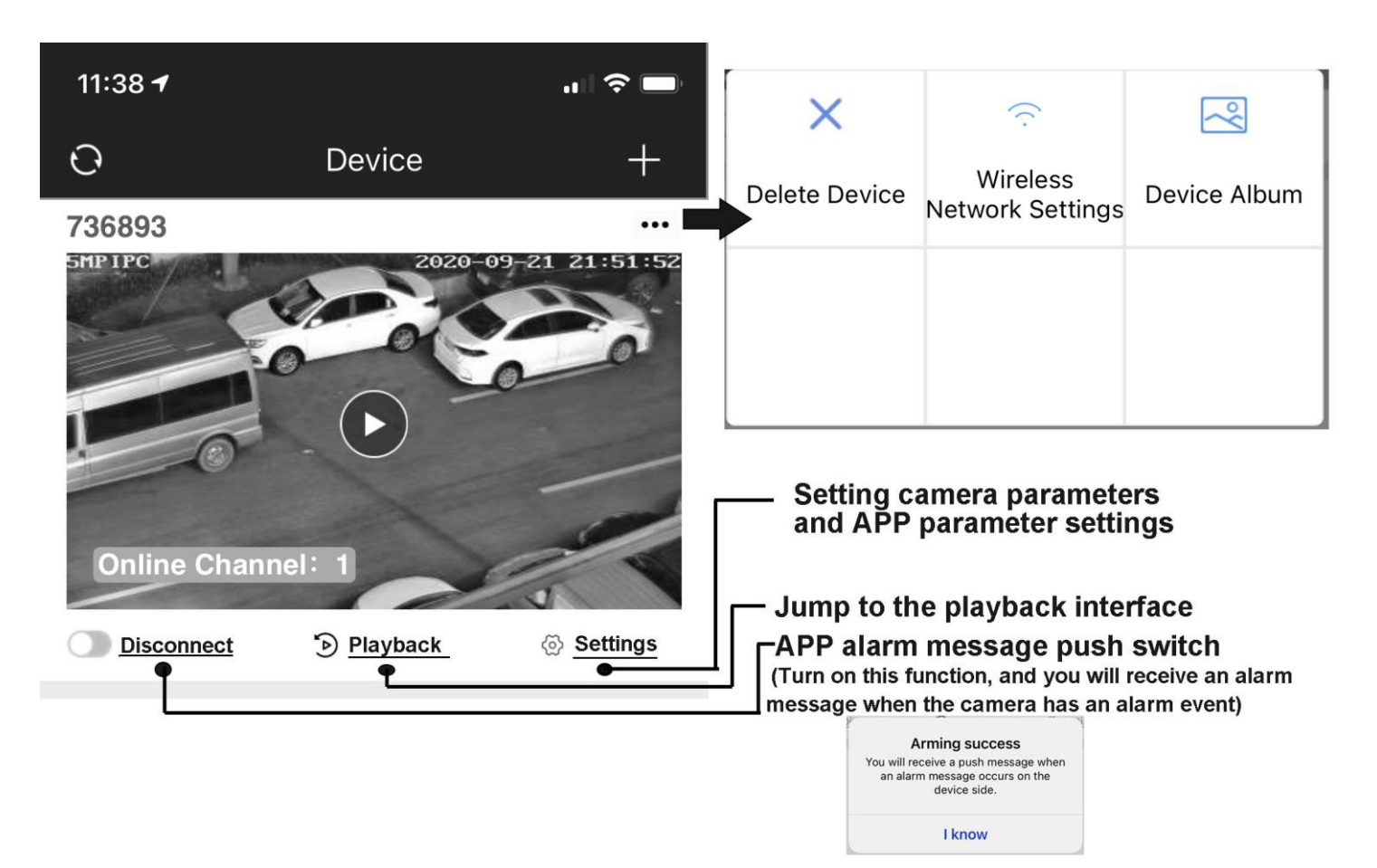

## **Part 2**【**APP** Quick button function introduction】

## 1,Set and Call preset:

Click the "PTZ"on the APP interface, Go the preset position setting keyboard, please select "advanced preset position" and the APP will pop up Numeric keypad button. You can use this numeric keypad to set presets, call presets and turn on some special features.If we need to set the 1 th preset , we need to Click 1 on the keyboard, then click the "**Settings**" button to set 1th preset successfully;if you want to call 1th preset, click 1 on the keyboard, Then click "Call", Call 1th preset successfully

## 6,How control PTZ

Click  $\bigcirc$  Image pan/tilt direction button in the video box. Please follow these direction buttons to operate the direction of rotation of the gimbal

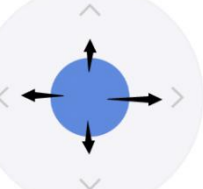

## **Part 4** 【**Function Operation and Description**】

## **Professional name explanation;**

**Set:set preset, Call:Call preset [N]+[set]=**Enter N first and then click SET**. "+"=Then**

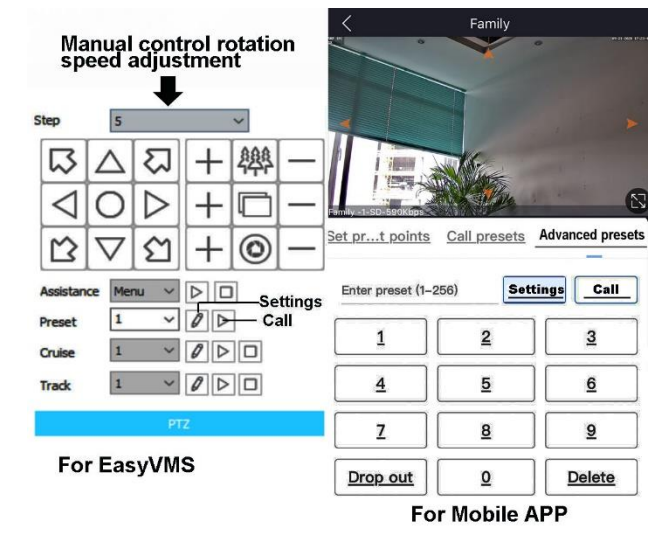

#### **1.Commnuication settings** :**Default PELCO-D/115200)**

## **2.Control the speed dome up ,down and left right rotation**

Users can control the speed dome up and down movement by NVR & client soft-ware & mobile app (P2P) & keyboard Joystick's movement can control the speed dome's action. when the joystick turn right, the speed dome also turn right. So the speed dome's movement agree with joystick's movement.

#### **3. Preset settings**

Rotate the camera to the position you want, then set this position to "N" preset

[N] +[SET] ,N is preset point, 1-255 number can be optional (But the command Preset isn't include). Set= set preset

## **4.Call preset( need set the corresponding preset point) :** [N]+[CALL]

 N for preset point, 1-255 number can be optional, camera can move to preset point after call, Zoom, focus and aperture lens will automatically change to preset parameters, camera preset display on the monitor.

#### 5,**Set auto tracking**

1)First set a return position: the position of the camera return after the end of the tracking (Home preset position)

Control the camera, rotate the camera to the position you want, and set the  $88<sup>th</sup>$  preset

. Setting method: [88]+[Set]

### **2)Open/Close tracking (Default Close)**

Call 98 for turn on Humanoid tracking, Setting method: [98]+[Call];

Call 99 for Trun on cruise tracking , Setting method: [98]+[Call];( only Suitable for humanoid tracking)

set 96 for turn off tracking, Setting method: [96]+[Set]

## Principle explanation of cruise tracking function:

Before turning on tracking, you need to set the camera's cruise point in advance. A maximum of 16 preset points can be set. These cruise points are the few locations you want to monitor. The camera will cruise back and forth between these locations to find a tracking target. Really made a camera monitors multiple angles of demand. Turn on cruise trackingfunction,The camera will cycle moving through the preset cruise points. When the person is detected, the camera will turn on the tracking. After the tracking is completed, the camera automatically resumes the cruise until the next time the person is detected, the tracking is turned on again

#### **8,Delete all preset point**

[93] +[Set] ,Set no.93 preset, Clear the all preset;Setting method :[93]+[Set] .

## **9,Auto scan(Horizontal rotation)**

[120]+[CALL], call No.120 ,the lever of 360 degree clockwise automatic scanning

#### **Modify speed of Auto scan :**

[120]+[Set] +[N]+[Set]; (N=1-100; N represents scan speed percentage,default is 10=10 degee/sec)

If you wanto to change speed of auto scan to **50** degee/sec;

Setting method: [120]+[Set] +**[50]**+[Set]

## **10, Cruise settings**

Before you start cruising, you first need to set some preset position in the cruise path.,**Please refer to " 3.Preset settings"**

[115]+[CALL] for Open the first Cruise of 1-16 to scan;

[116]+[CALL] for Open second Cruise of 17-32 to scan

[117]+[CALL] for Open the third Cruise of 33-48 to scan

#### **Modify the stay time of the Cruise:**

[116] +[Set] + [N]+[Set]; (N=1-255; N represents the dwell time at each preset,default is 5 seconds)

If you change the dwell time to **10 seconds**.Setting method:[116]+[Set] + **[10]**+[Set]

## **Modify speed of the Cruise:**

[115] +[Set] + [N]+[Set]; (N=1-100; N represents the dwell time at each preset, default is 10=10 degee/sec)

If you wanto to change speed of **Cruise** to **50** degee/sec;Setting method: [120]+[Set] +**[50]**+[Set]

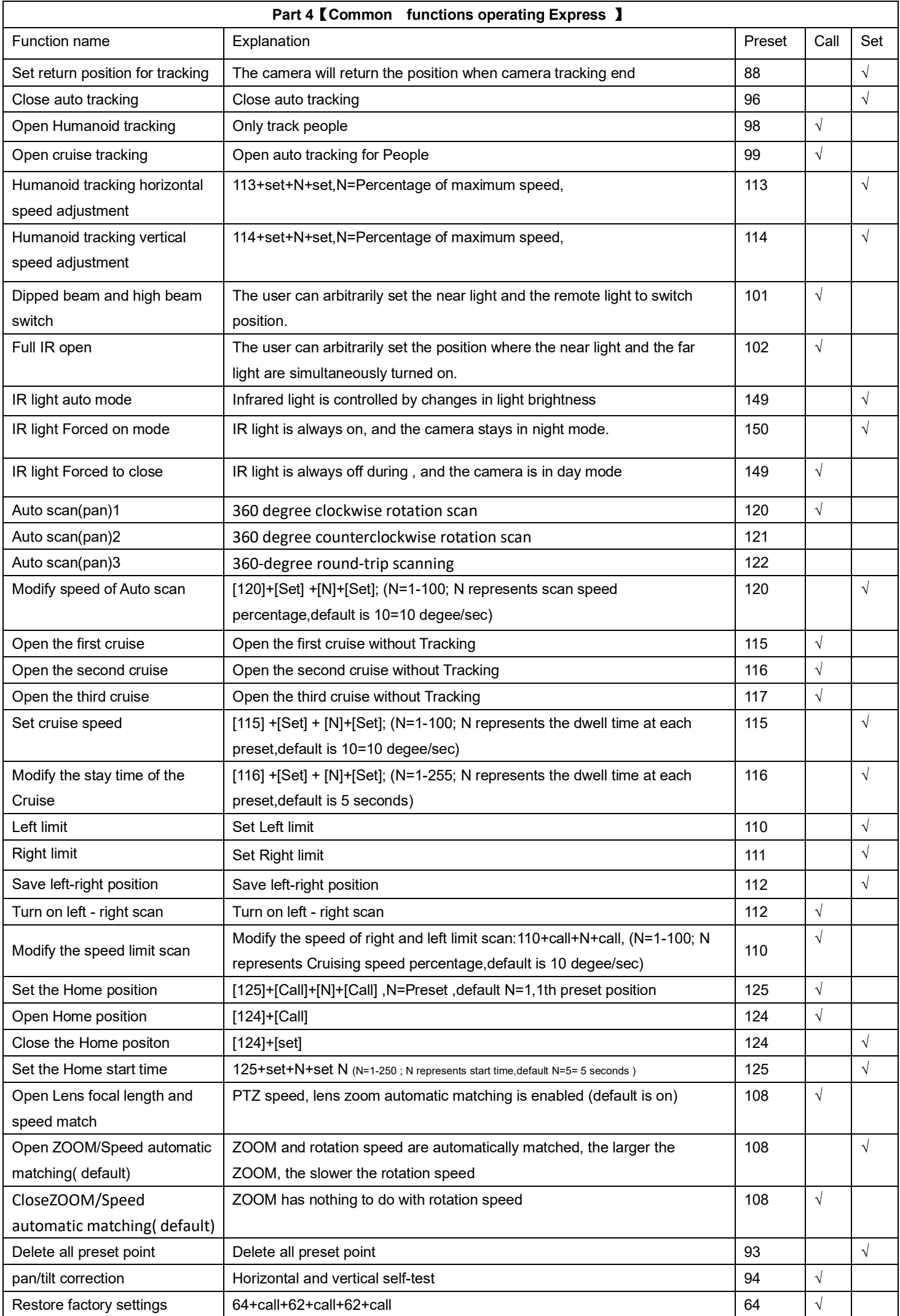